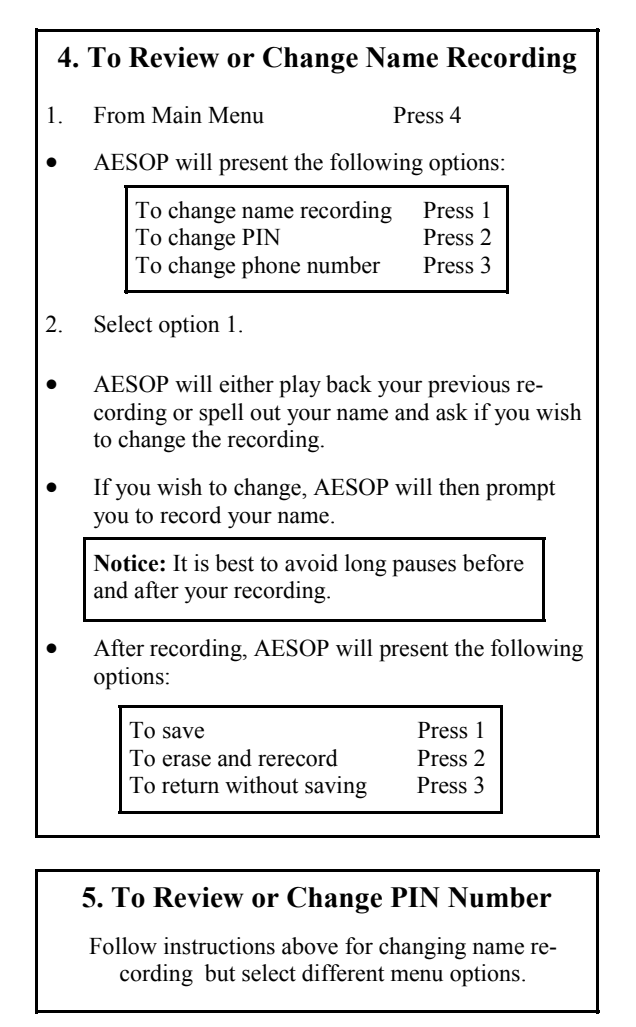

# **6. To Review or Change Phone Number**

Follow instructions above for changing name recording but select different menu options.

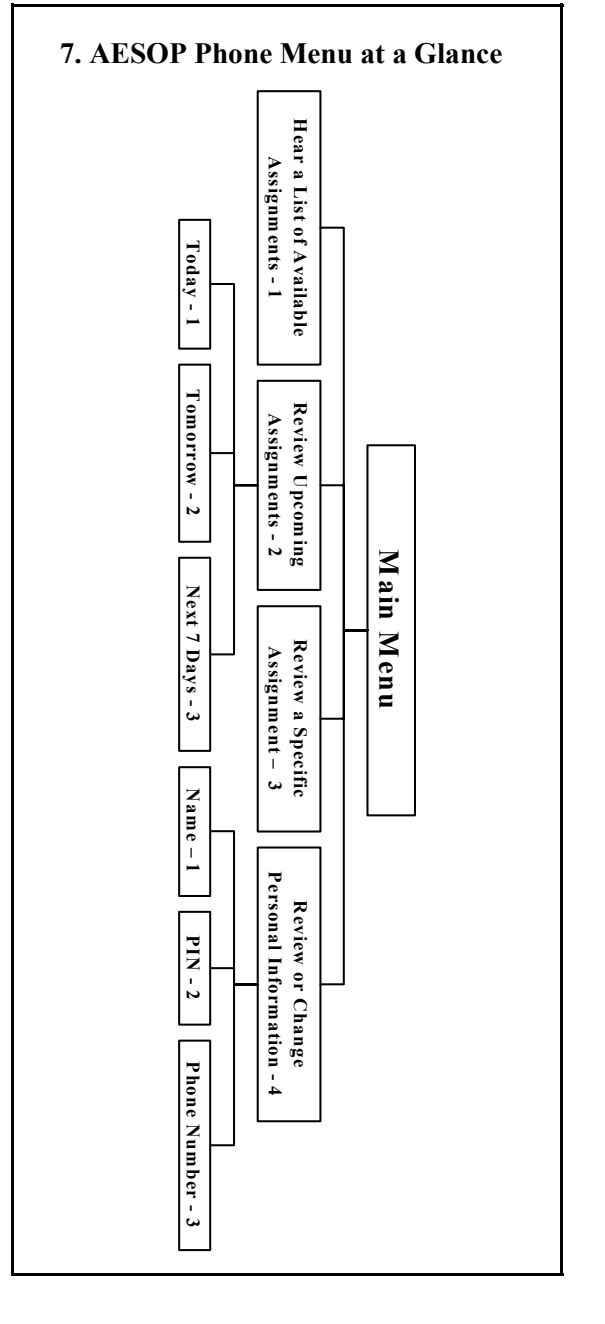

# **Frontline Data, Inc.**

Phone System: 1-800-94-AESOP Email: Support@aesoponline.com

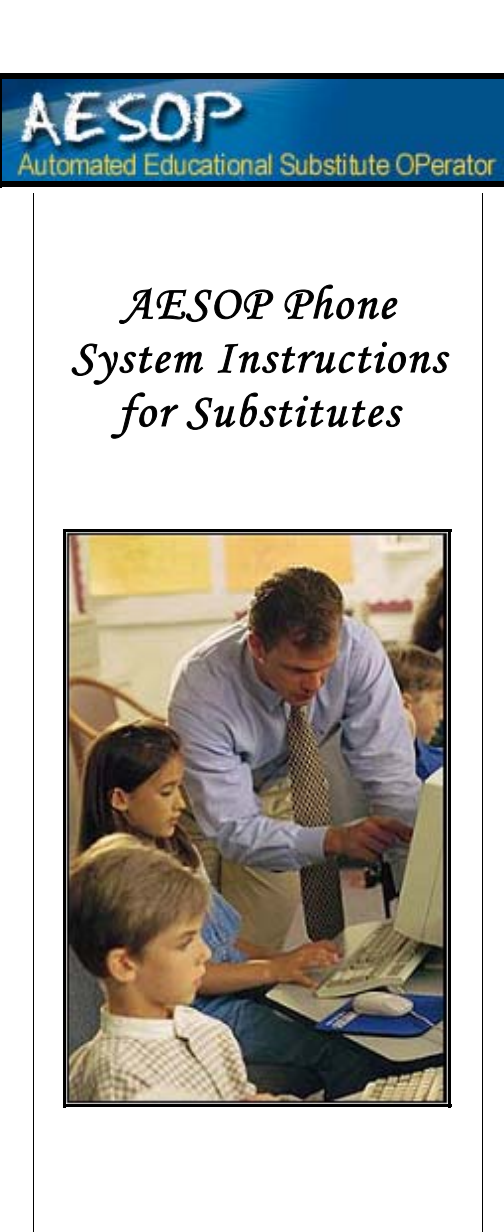

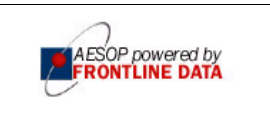

#### 1-800-94-AESOP or 1-800-942-3767

#### **When AESOP Calls . . .**

• AESOP will introduce itself and then present the following options:

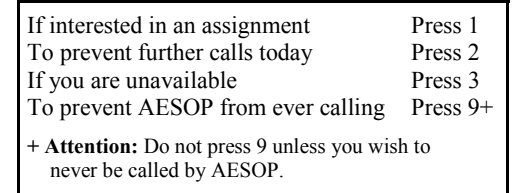

- 1. Press 1, if interested in an assignment.
- • AESOP will tell you the district name as well as the school name of the assignment.
- 2. Enter your PIN number.

**Attention:** Please be sure to enter your PIN number rather than your ID number which AESOP does not need when it calls you.

• AESOP will play back the details of the assignment and then present the following options.

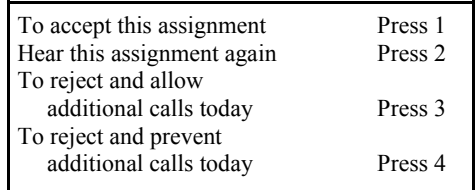

- 3. Press 1, if you wish to accept the assignment.
- •AESOP will playback your confirmation number.

**Notice:** It is very important that you write the confirmation number down as it will be helpful in accessing this assignment in the future.

### **How to Access the AESOP Phone System**

- **1. Dial 800-94-AESOP (or 800-942-3767).**
- **2. Enter your ID number followed by the # sign.**
- **3. Enter your PIN number followed by the # sign.**

#### **Available Functions in the Phone System**

- 1. Hear a List of Available Assignments<br>2. Review or Cancel Upcoming Assignments
- Review or Cancel Upcoming Assignments
- 3. Review or Cancel a Specific Assignment
- 4. Review or Change Name Recording
- 5. Review or Change PIN Number
- 6. Review or Change Phone Number

**Helpful hint:** Pressing the \* key will always take you back one menu level anywhere in the phone system.

# **1. To Hear a List of Available Assignments**

- •From Main Menu Press 1
- •AESOP will retrieve a list of available jobs.
- • After each assignment is played back, AESOP will present the following options:

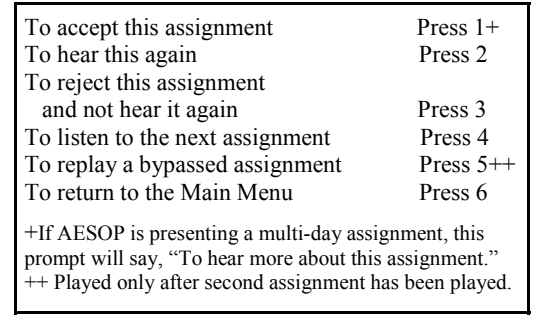

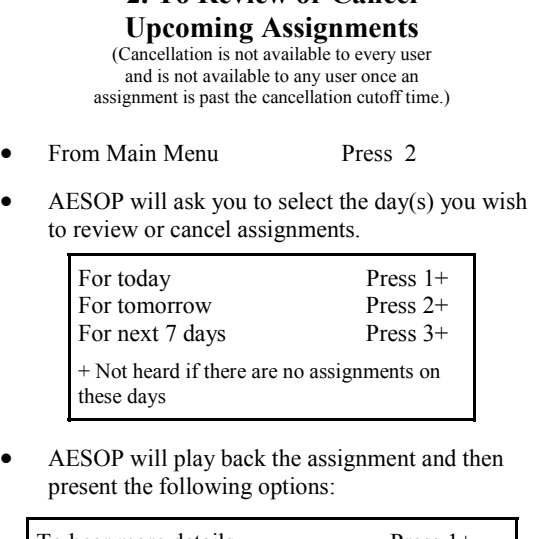

**2. To Review or Cancel** 

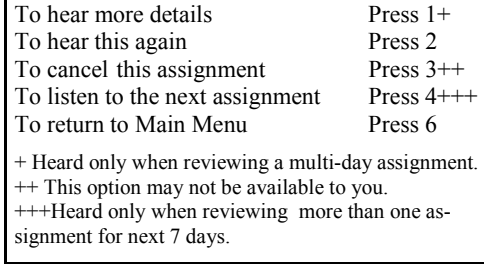

#### **3. To Review or Cancel a Specific Assignment**

(Cancellation is not available to every user and is not available to any user once an assignment is past the cancellation cutoff time.)

From Main Menu Press 3

•

•

•

•

- • AESOP will ask you to enter the confirmation number of the assignment you wish to review or cancel.
- • *See* **To Review or Cancel Upcoming Assignments** for remaining instructions.